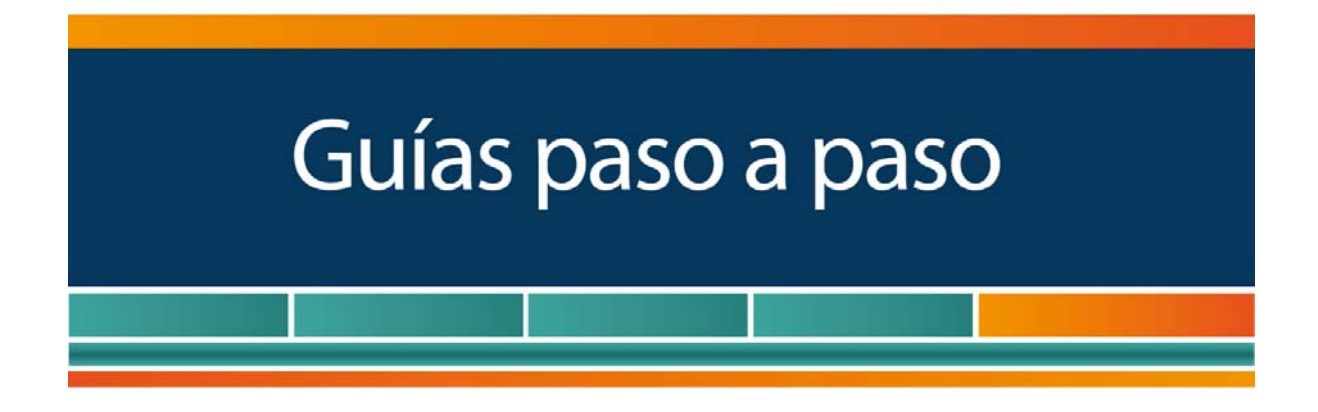

# Sistema de Turnos

# ¿Cómo solicitar un turno para ser atendido en Dependencias AFIP?

www.afip.gob.ar 0810-999-AFIP (2347) Desde tu celular \*2347 de lunes a viernes de 8 a 20 hs mayuda@afip.gob.ar

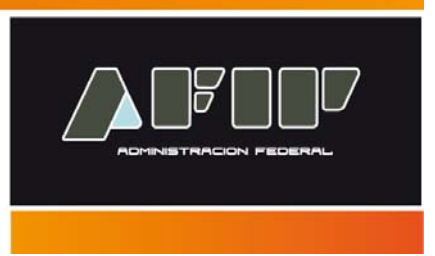

La AFIP implementó un nuevo "Sistema de Gestión de Atención Institucional", que permite otorgar turnos presenciales y web para ser atendido en las Dependencias del Organismo, así como también el registro y el seguimiento de la atención.

A continuación se describen los pasos para solicitar un turno web.

#### **¿Cómo solicitar un turno para ser atendido en Dependencias AFIP?**

#### **PASO 1**

Puede ingresar al sistema para solicitar el turno:

- **sin Clave Fiscal,** accediendo al Micrositio **www.afip.gob.ar/atencion**, opción "Solicitar turno", o bien
- **con Clave Fiscal**, a través del servicio denominado: "Turnos Web".

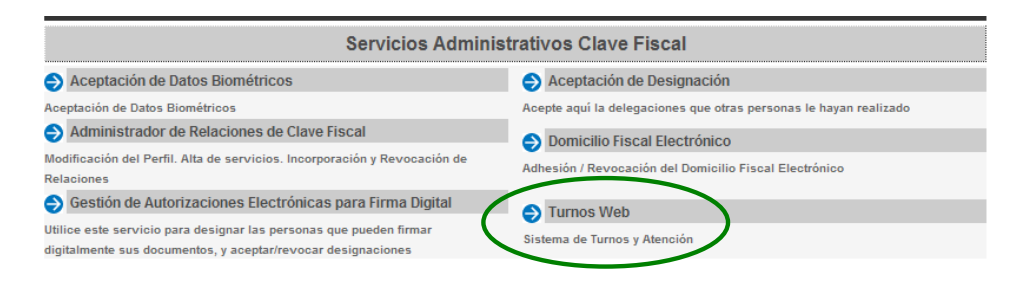

Recuerde que para acceder a este servicio deberá:

- Ingresar a la página de la AFIP (**www.afip.gob.ar**) y, presionar en el recuadro "Acceso con Clave Fiscal".
- Dentro de la pantalla que se abre a continuación, ingrese su CUIT/CUIL/CDI y en el campo "CLAVE" su clave fiscal. Luego presione el botón "INGRESAR".
- Para dar de alta el servicio "Turnos Web" deberá utilizar la opción "Administrador de Relaciones de Clave Fiscal". Una vez que lo haya dado de alta, el mismo figurará dentro del listado "Servicios Administrativos Clave Fiscal".

Si accede al sistema mediante clave fiscal, ingresará al portal de turnos. Aquí debe seleccionar "SOLICITAR TURNO".

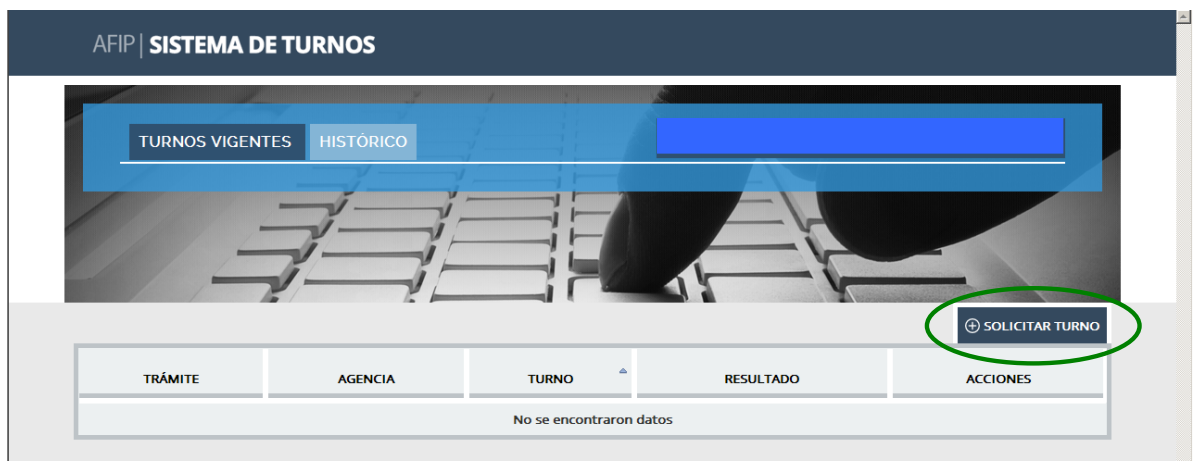

#### **PASO 2**

Una vez que ha ingresado al sistema deberá indicar los datos del solicitante del turno. (En caso de ingresar con clave fiscal estos datos aparecerán ya cargados). Complete los datos solicitados y presione "Buscar Persona".

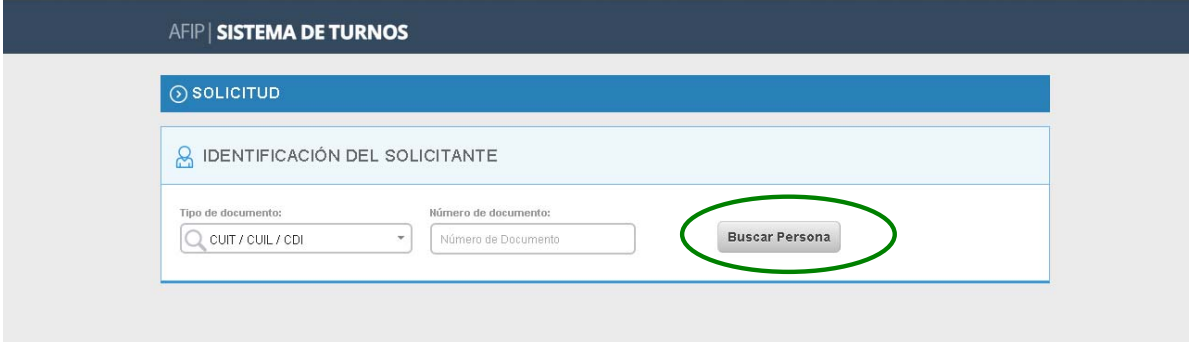

#### **PASO 3**

Como consecuencia se habilitará la opción para seleccionar por qué trámite desea solicitar el turno.

Puede escribir el nombre del mismo y el sistema filtrará aquellos que contengan esas palabras, o bien, buscarlos dentro del listado desplegable.

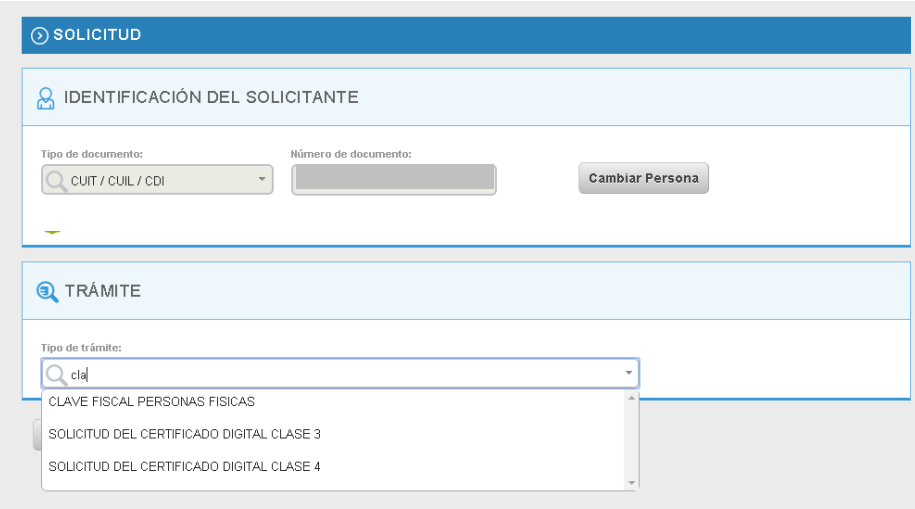

#### **PASO 4**

Al seleccionar el trámite aparecerá a la derecha un botón denominado "Conocé los requisitos", para que pueda acceder al listado de documentación y requerimientos necesarios para hacerlo.

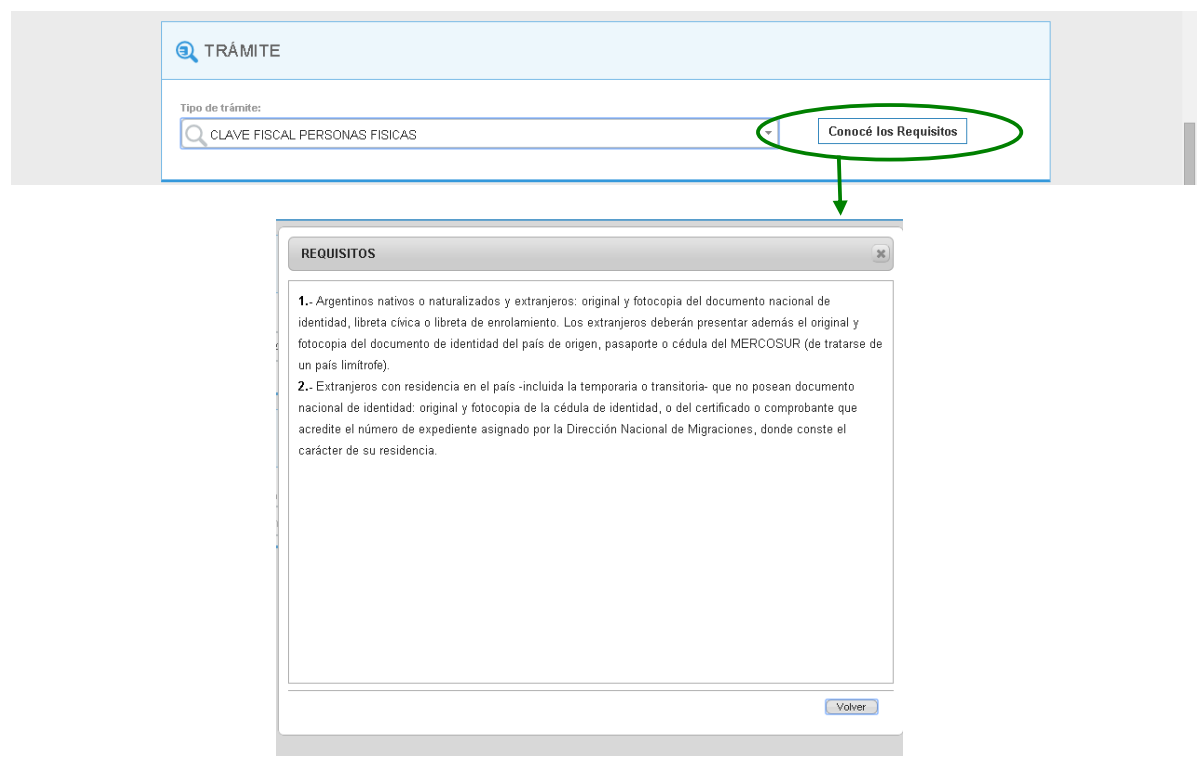

### **PASO 5**

Luego de seleccionar el trámite el sistema le solicitará que indique en qué Dependencia lo realizará.

Si se trata de un trámite que de acuerdo a la normativa vigente debe efectuarse en la Dependencia que le corresponde, se mostrará sólo dicha Dependencia para su selección.

Si por el contrario puede realizarse en cualquiera de ellas, mostrará el listado de Dependencias habilitadas para solicitar turno.

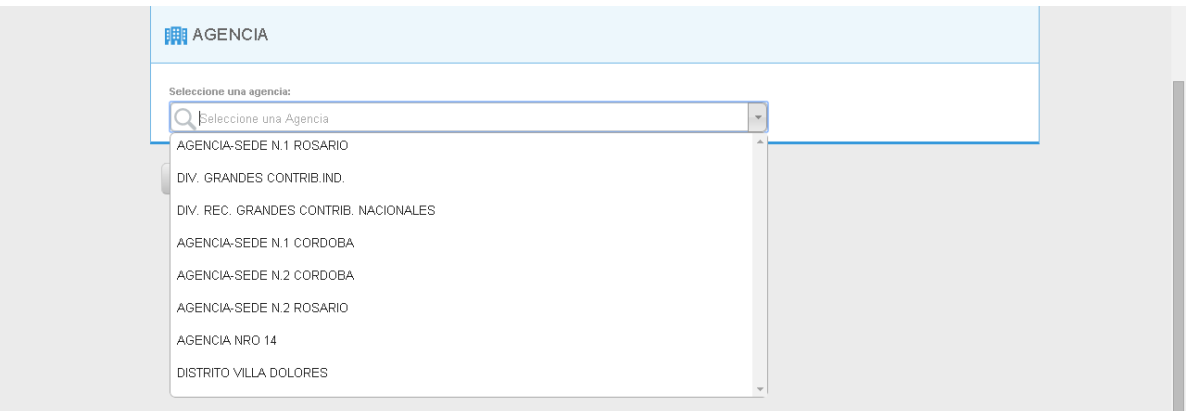

# **PASO 6**

El sistema mostrará en pantalla el calendario para solicitar turno, resaltando los días disponibles. Seleccionando una fecha podrá ver los horarios para ese día y los dos subsiguientes.

Tilde en el horario que desea seleccionar.

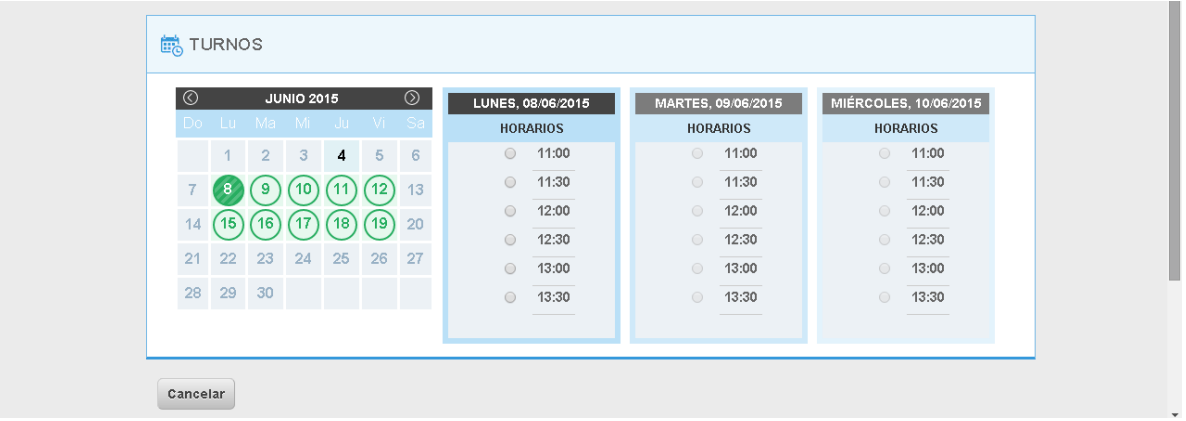

# **PASO 7**

Por último se le solicita el registro de un correo electrónico (en forma obligatoria en caso de ingreso sin clave fiscal), y la opción de informar un teléfono celular para recibir un aviso del turno y el recordatorio del mismo.

Finalmente debe presionar "**Solicitar turno**".

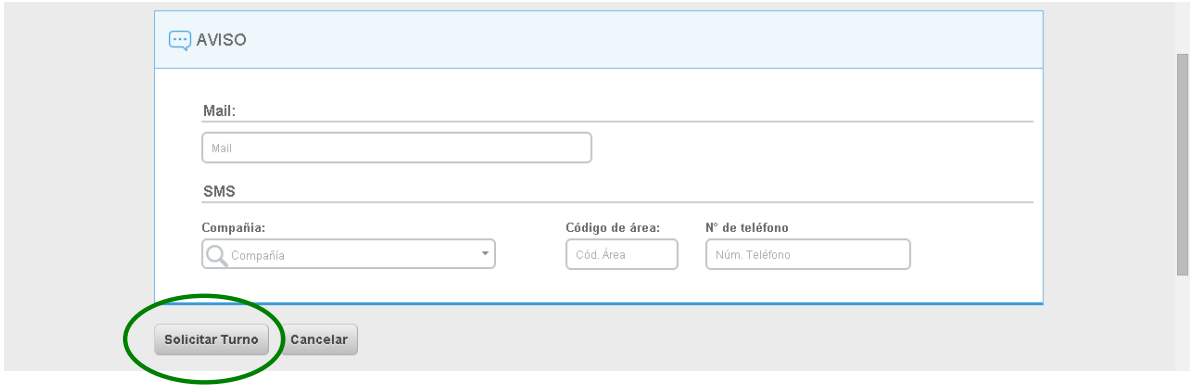

#### **PASO 8**

El sistema emitirá el ticket del turno con su código y datos principales.

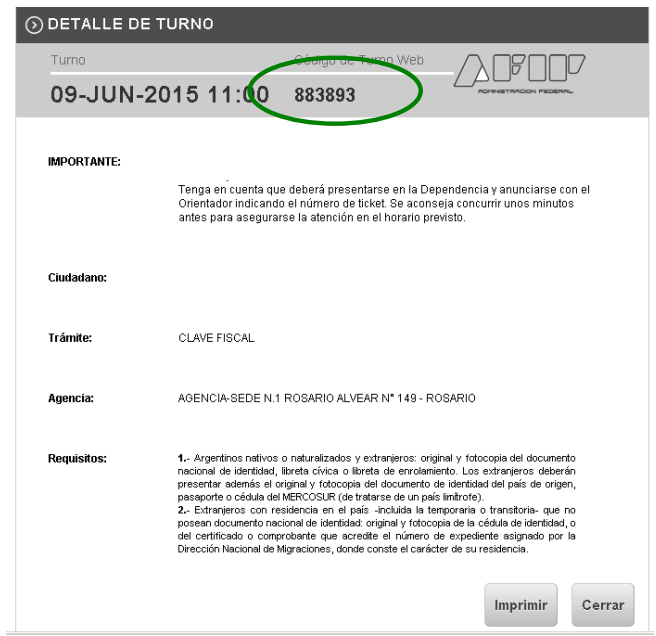

## **IMPORTANTE**

Tenga a bien imprimir o tomar nota del código del turno ya que deberá presentarlo al orientador de la Dependencia. Se aconseja concurrir unos minutos antes para asegurarse la atención en el horario previsto.